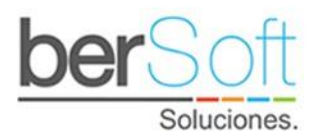

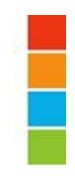

# Manual de Egresados Universidad Libre de Colombia **Sistema de Graduados versión 3**

## 1 Ingreso al sistema

1.1 Ingreso a plataforma web

Para ingresar al APP debe dirigirse en su navegador a la siguiente URL: [http://graduados.unilibre.edu.co/ulc/formulario\\_medio\\_3.php](http://graduados.unilibre.edu.co/ulc/formulario_medio_3.php)

Al acceder al servicio se mostrará la siguiente pantalla:

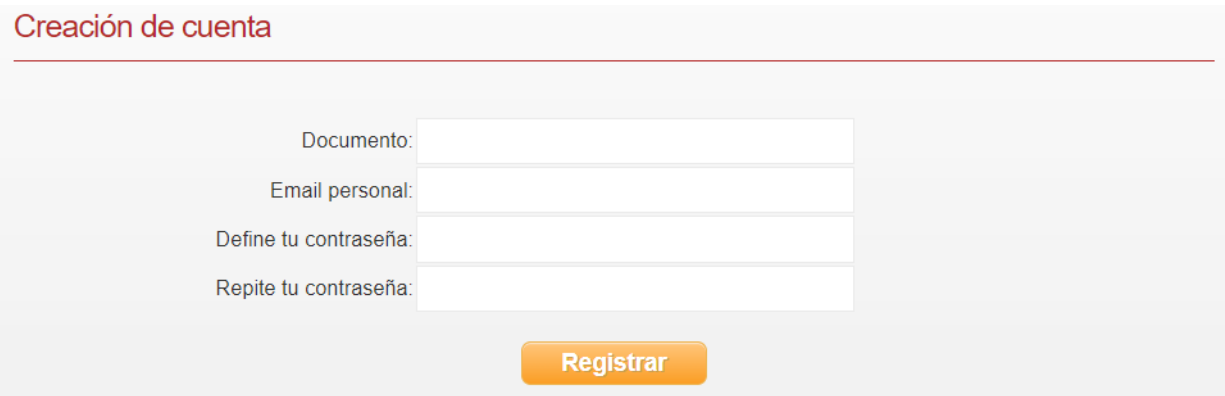

Deberá digitar su número de documento, proporcionar una dirección de correo electrónico (personal) válido y establecer su contraseña. Luego hacer click en el botón "Registrar". El sistema consultará la información del egresado en los sistemas de la universidad y los sincronizará. Recibirá en su correo un mensaje de confirmación de registro.

Al ingresar al servicio se mostrará la siguiente pantalla de bienvenida, a la cual deberá hacer click en continuar para avanzar al formulario de inicio de sesión.

Para ingresar debe diligenciar su documento y clave con la que se registró en el sistema, aceptar los términos y condiciones del uso del sistema, y hacer clic en el botón "Iniciar".

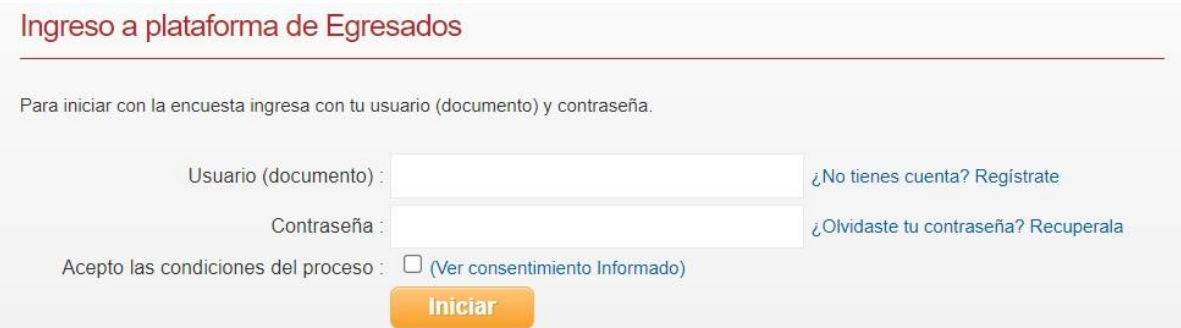

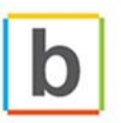

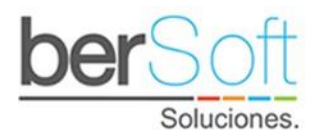

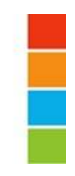

#### 1.2 Servicio Selección de encuestas

Después de iniciar sesión y/o actualizar datos, accederá a este servicio donde le mostraremos una imagen de bienvenida y podrá consultar las encuestas de seguimiento que puede gestionar. Al entrar en este servicio se mostrará la siguiente pantalla posterior a la aparición de la imagen:

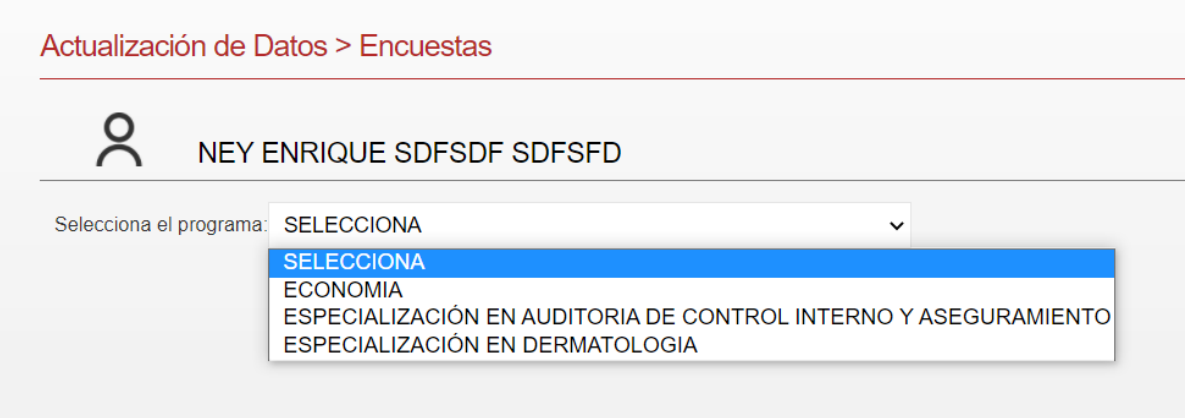

Deberá seleccionar una de las encuestas y hacer click en el botón "Seleccionar".

En caso de no tener encuestas disponibles, se mostrará la opción de cerrar sesión y se indicará el enlace de la APP donde podrá acceder a otros servicios.

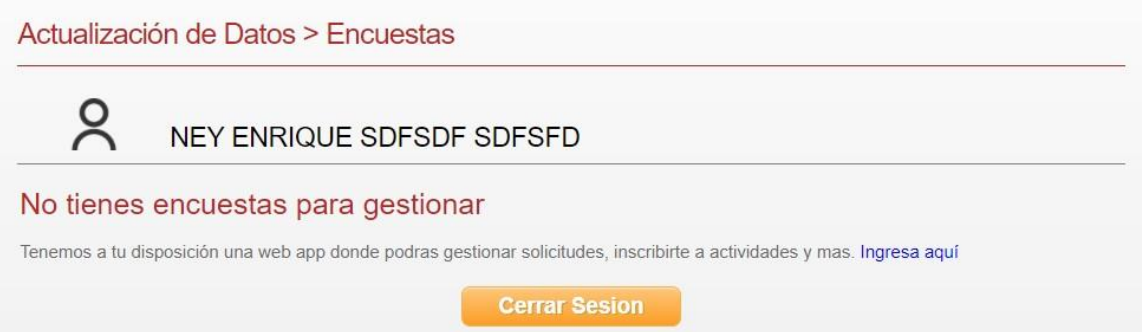

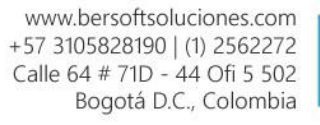

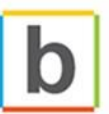

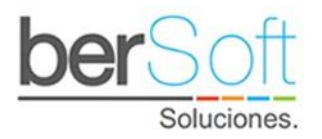

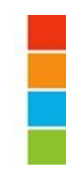

#### 1.3 Servicio gestión de encuesta

Al seleccionar una encuesta será dirigido a este servicio y se desplegará un formulario como el siguiente:

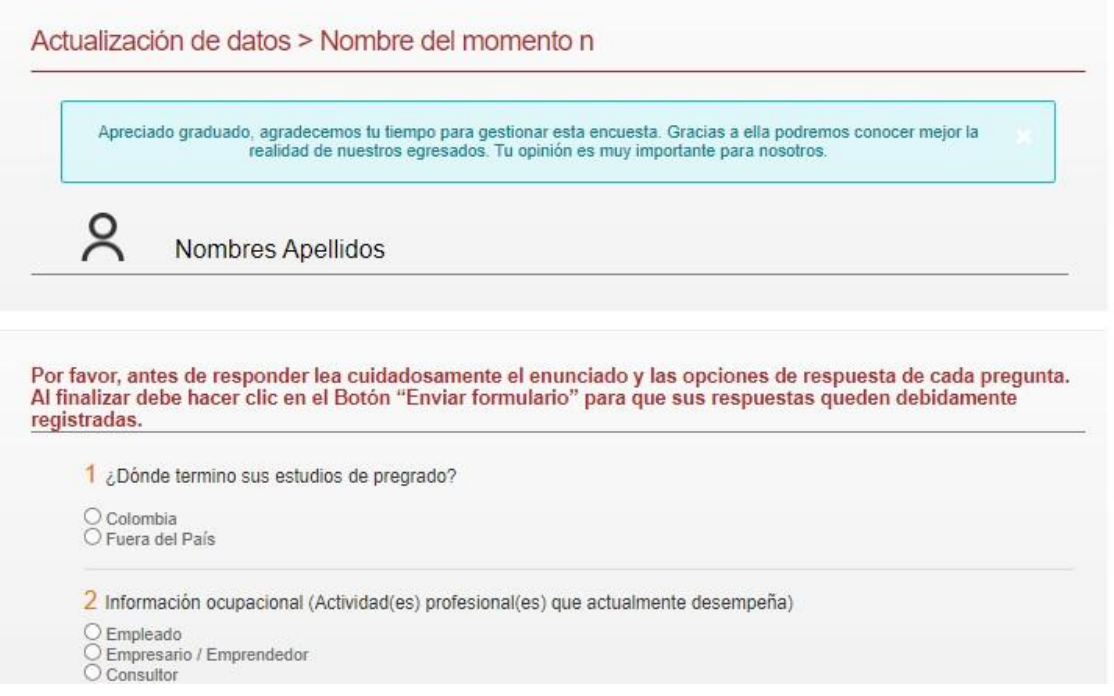

Al completar todas las respuestas, deberá hacer click en el botón "Enviar formulario" para guardar sus respuestas. Una vez finalizada la encuesta será redireccionado nuevamente al servicio de selección de encuestas y si tiene otra encuesta disponible podrá repetir el ciclo.

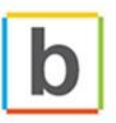

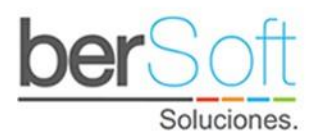

## 2 Menú principal del APP

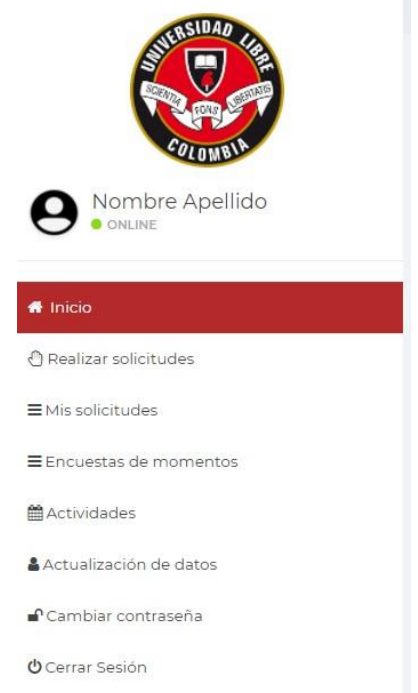

Una vez ha ingresado al sistema, podrá ver un menú que cuenta con ocho servicios, los cuales se mostrarán o no a un egresado dependiendo de los permisos que tenga asignados.

- o **Inicio:** Contiene la pagina de inicio de la APP.
- o **Realizar Solicitudes**: Contiene servicio que permiten al egresado realizar registro de solicitudes, con apoyo de unos aspectos y motivos.
- o **Mis Solicitudes**: Contiene servicios que permiten al egresado el servicio referente a ver solicitudes propias
- o **Encuesta de momentos**: Contiene servicios que permiten al egresado realizar la encuentra disponible para cada momento.
- o **Actividades:** Contiene servicios que permiten ver las actividades que oferta la universidad, a las cuales puede aplicar como participante.
- o **Actualización de datos**: Contiene servicios que permiten al egresado hacer actualización de datos.
- o **Cambiar Contraseña**: Contiene servicio que permite al egresado realizar un cambio de contraseña.
- o **Cerrar Sesión** Contiene servicio que le permiten al egresado cerrar la sesión actual.

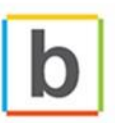

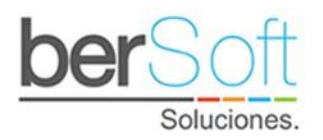

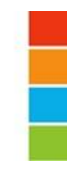

## 3 Servicios del APP

A continuación, se hace una descripción detallada de los servicios del sistema.

#### 3.1 Servicio Inicio

Esto servicio permiten ir a la página de inicio de la APP.

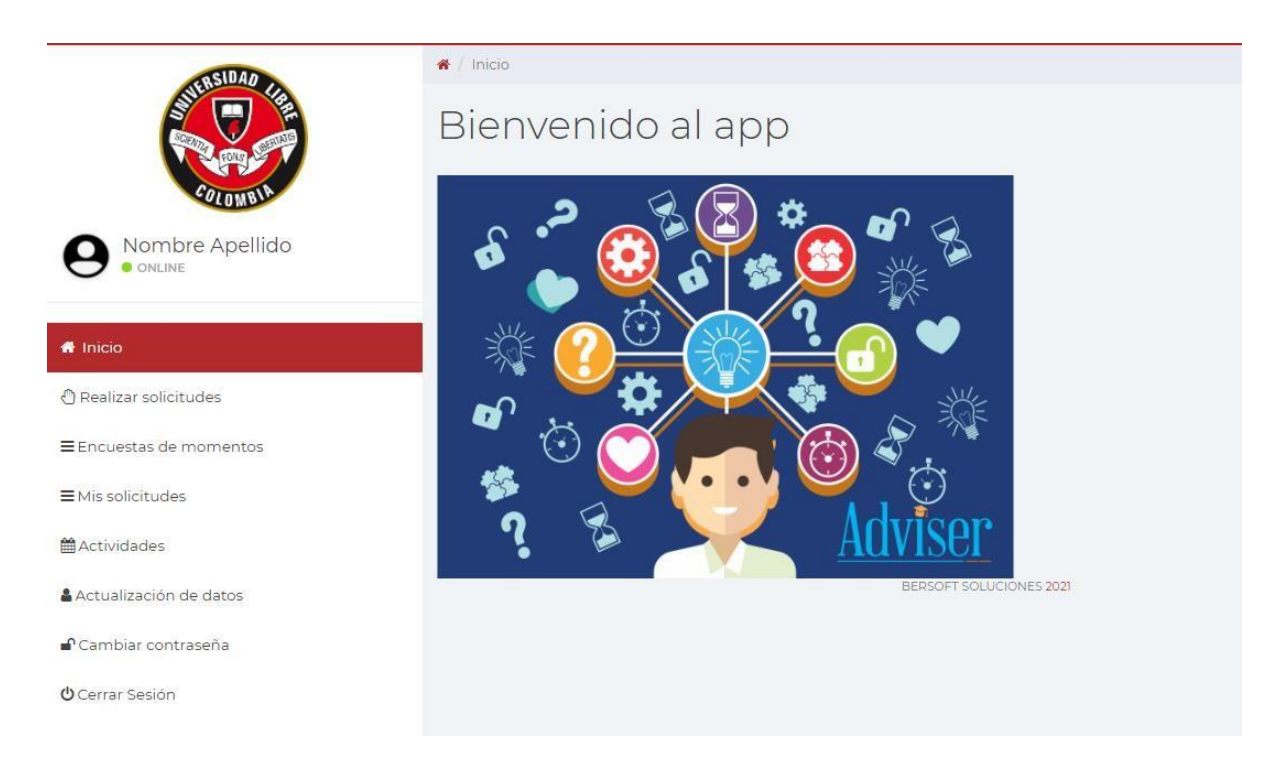

#### 3.2 Servicio "Realizar Solicitudes"

Esto servicio permiten al egresado realizar solicitudes al área de egresado, basado en una estructura de apoyo, donde el Aspecto será una lista desplegable independiente, y el Motivo una lista desplegable dependiente del aspecto seleccionado.

Una vez indicado el aspecto y el motivo de la solicitud por parte del egresado, indicar la descripción de la solicitud y darle clic en "Enviar".

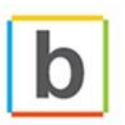

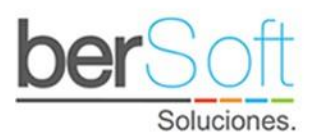

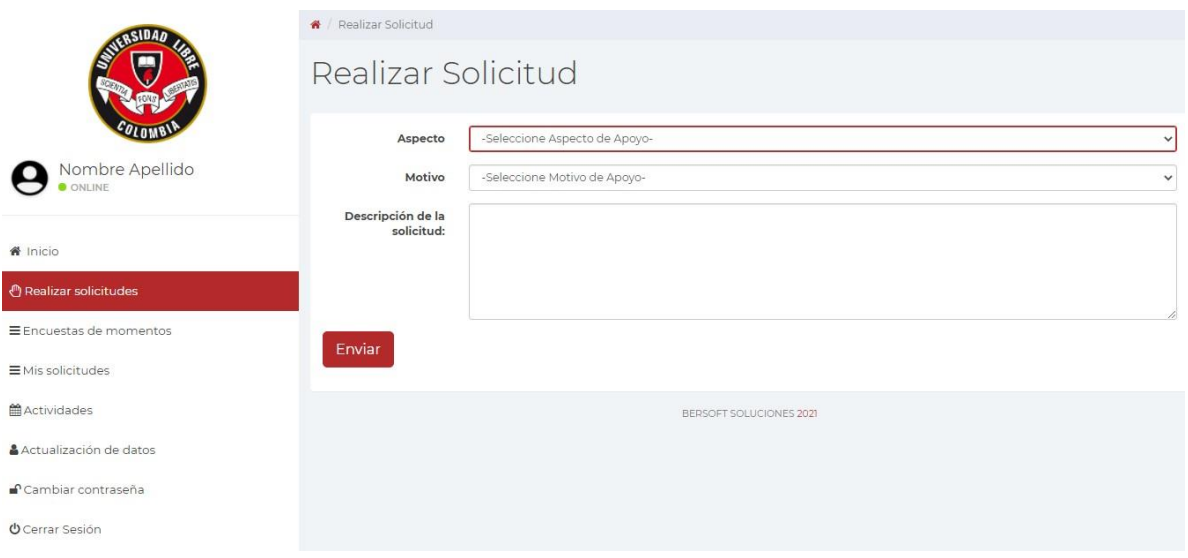

#### 3.3 Servicio "MisSolicitudes"

Este servicio permite listar y visualizar las solicitudes realizadas por parte del egresado, con datos de fecha, estado actual motivo y un botón que permite ver mas detalle de la misma.

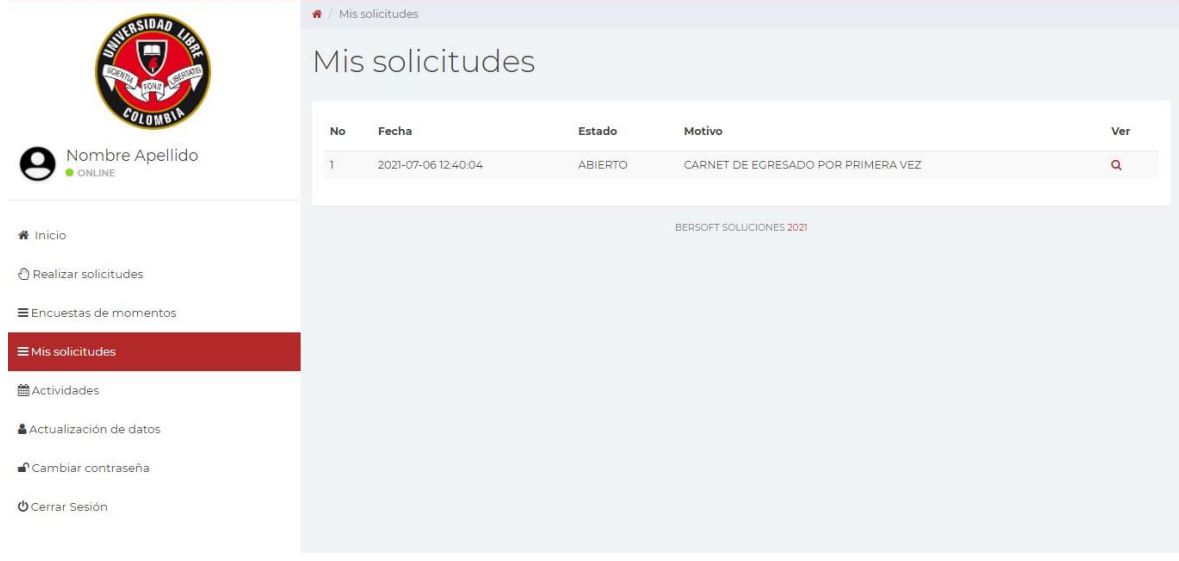

Haciendo click en el icono ver **a** podrá acceder al servicio de detalle de solicitud.

#### 3.3.1 Servicio "Mi Solicitud"

Este servicio permite visualizar a detalle la solicitud realizada por el egresado, donde se visualizará el Aspecto Seleccionado, Motivo Seleccionado y la descripción realizada en la solicitud.

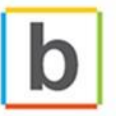

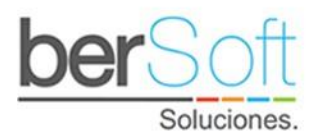

Adicional se encuentra la bitácora, que permite una comunicación directa con la oficina de egresado respondiendo al requerimiento de la solicitud.

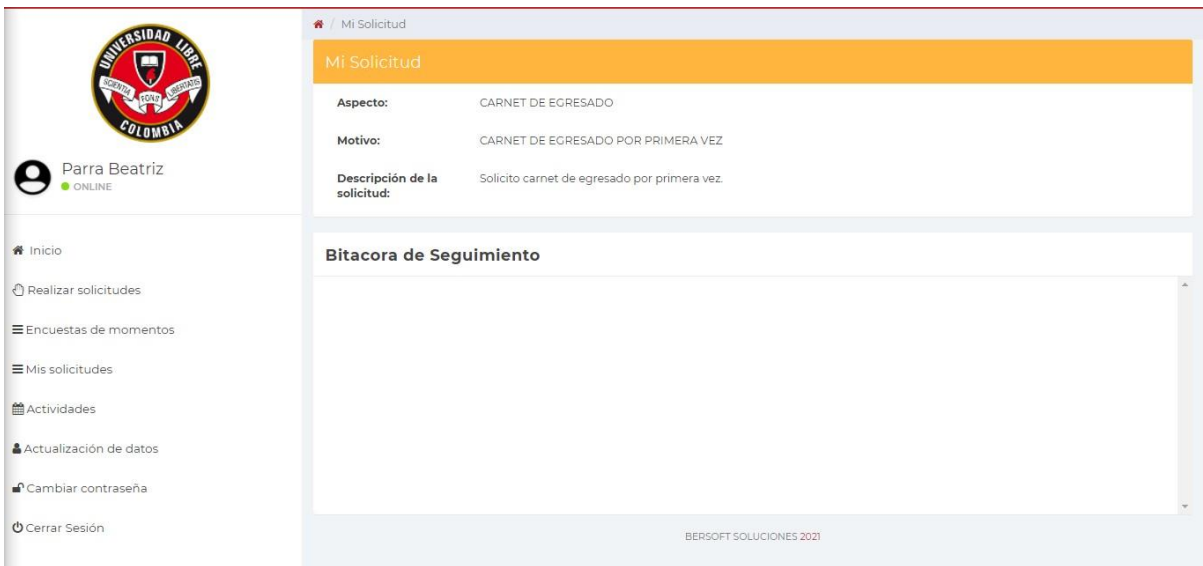

3.4 Servicio "Encuestas demomento"

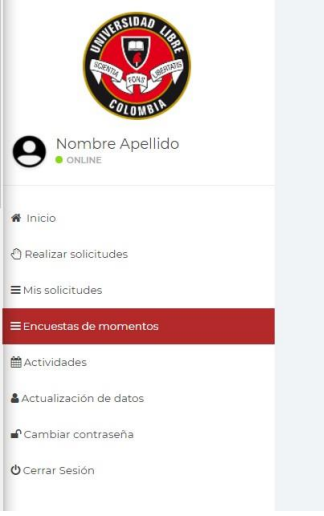

Este servicio lo redireccionará al servicio de selección de encuestas en la plataforma web, manteniendo su sesión activa.

## 3.5 Servicio "Actividades"

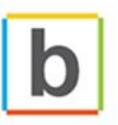

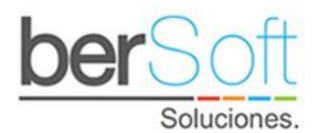

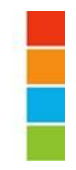

Este servicio permite visualizar las actividades que se tiene programadas durante el año, dando a conocer una ficha con información sobre la fecha del evento, el lugar del evento, Responsable y una descripción del evento.

Permite listar los meses del año, y cada uno de ellos se indicará cuantas actividades existen. Adicional se tiene un filtro por área para buscar actividades puntuales.

Haciendo click en el botón "Inscríbete a esta actividad" al egresado podrá inscribirse en esta actividad.

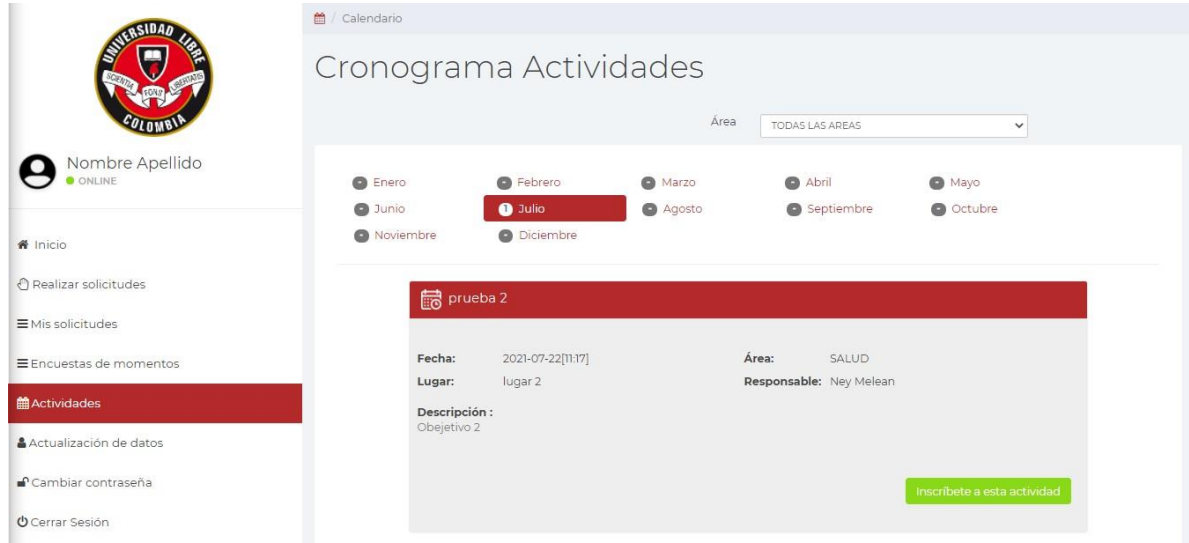

### 3.6 Servicio "Actualización dedatos"

Este servicio le permitirá al egresado mantener actualizado los datos básicos, como lo son:

- Información ocupacional: Seleccionable de una lista
- País de residencia: Seleccionable de una lista
- Departamento de residencia: Campo abierto
- Ciudad: Campo abierto
- Teléfono 1: Campo Abierto
- Teléfono 2: Campo Abierto (Opcional)
- Email Personal: Campo Abierto
- Email Alternativo: Campo Abierto (Opcional)

Al finalizar, y cuando el egresado realiza el diligenciamiento de toda la información, le permite actualizar en el sistema mediante el botón "Actualizar" dándole clic en él. Este formulario se desplegará de forma automática cada cierto tiempo establecido por la institución.

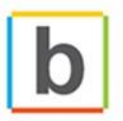

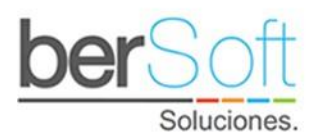

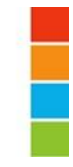

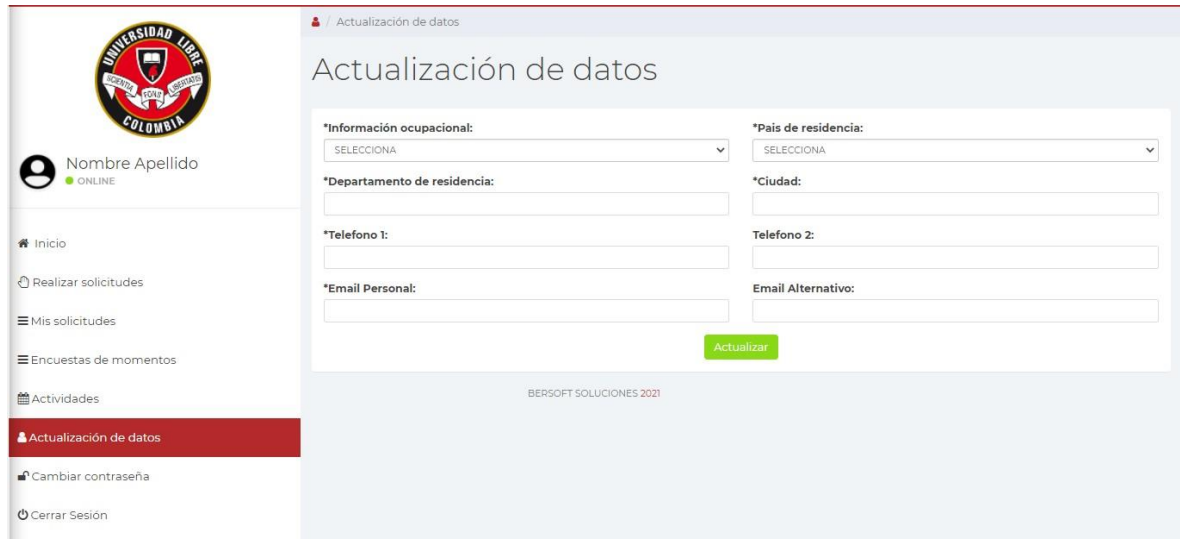

## 3.7 Servicio "Cambiar contraseña"

Este servicio le permite al egresado realizar el cambio de la contraseña, esta contraseña se actualizará en sistema y le permitirá ingresar nuevamente con la contraseña actualizada.

En los campos "Nueva Contraseña" y "Repetir Nueva Contraseña" se indicará la nueva contraseña, posterior se le dará clic en el botón "Actualizar".

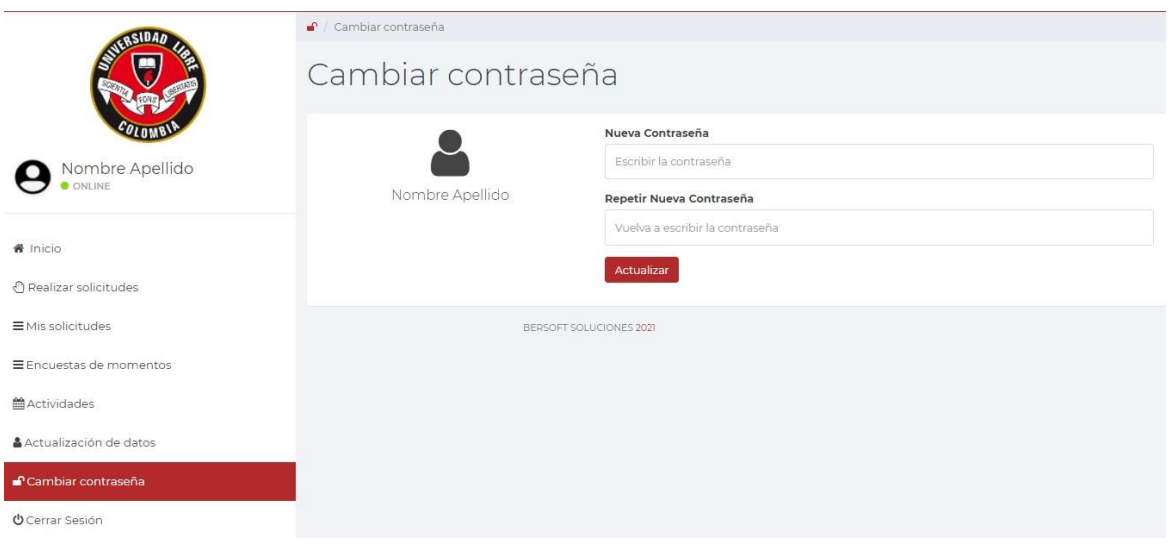

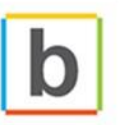

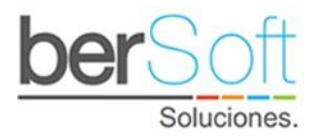

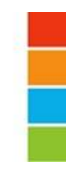

## 3.8 Servicio "Cerrar Sesión"

Este servicio le permite el egresado realizar un cierre de sesión.

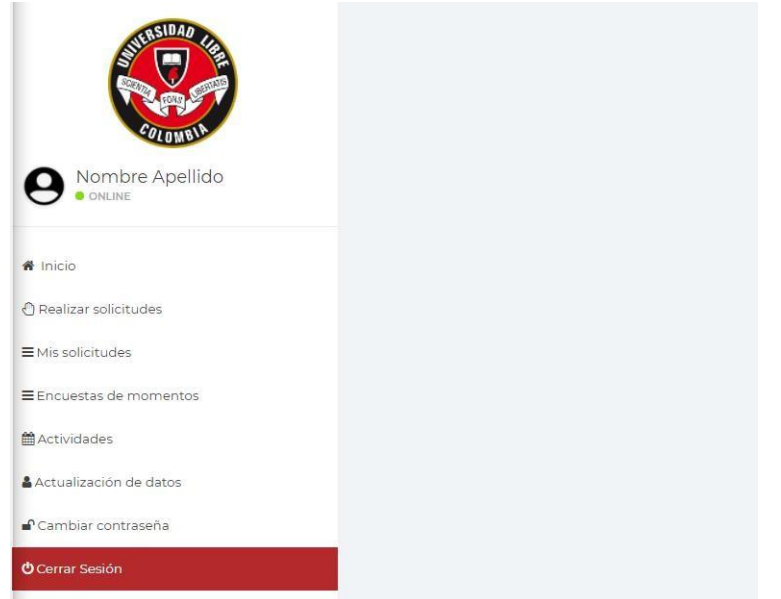

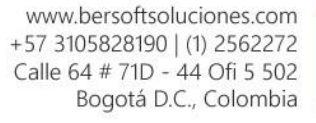

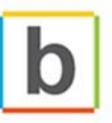